# **Практична робота 1**. Створення простої мережі із використанням середовища Packet Tracer

#### **Теоретичні відомості**

Cisco Packet Tracer – програмний симулятор комп'ютерних мереж, що дозволяє імітувати роботу різних мережевих пристроїв: маршрутизаторів, комутаторів, точок доступу, персональних комп'ютерів, мережевих принтерів і т.д. Робота з інтерактивним симулятором дозволяє отримати навики налаштування реальної мережі, що складається з десятків або навіть сотень пристроїв. Налаштування, у свою чергу, залежать від характеру пристроїв: за допомогою команд операційної системи Cisco IOS, за рахунок графічного вебінтерфейсу, через командний рядок операційної системи чи графічні меню.

Знизу, під робочою областю, розташована панель обладнання. Дана панель містить в своїй лівій частині типи (класи) пристроїв, а в правій частині – їх найменування (моделі). При наведенні на кожен з пристроїв, в центрі між ними буде відображатися його тип (рис. 1.1).

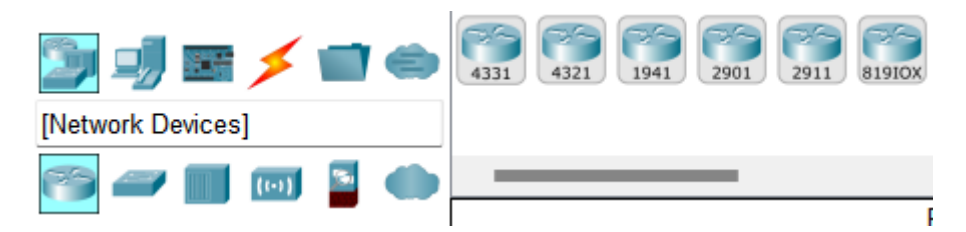

Рисунок 1.1 – Панель обладнання Cisco Packet Tracer

## **Порядок виконання роботи**

# **1. Побудова простої мережі в робочій області логічної топології Крок 1. Запустіть Packet Tracer**

a. Запустіть Packet Tracer на своєму ПК або ноутбуці

Двічі натисніть піктограму Packet Tracer на своєму робочому столі або перейдіть до провідника на вашому комп'ютері, який містить файл Packet Tracer, і запустіть Packet Tracer. Packet Tracer слід відкрити за допомогою порожньої робочої області логічної топології за замовчуванням, як показано на рис 1.2.

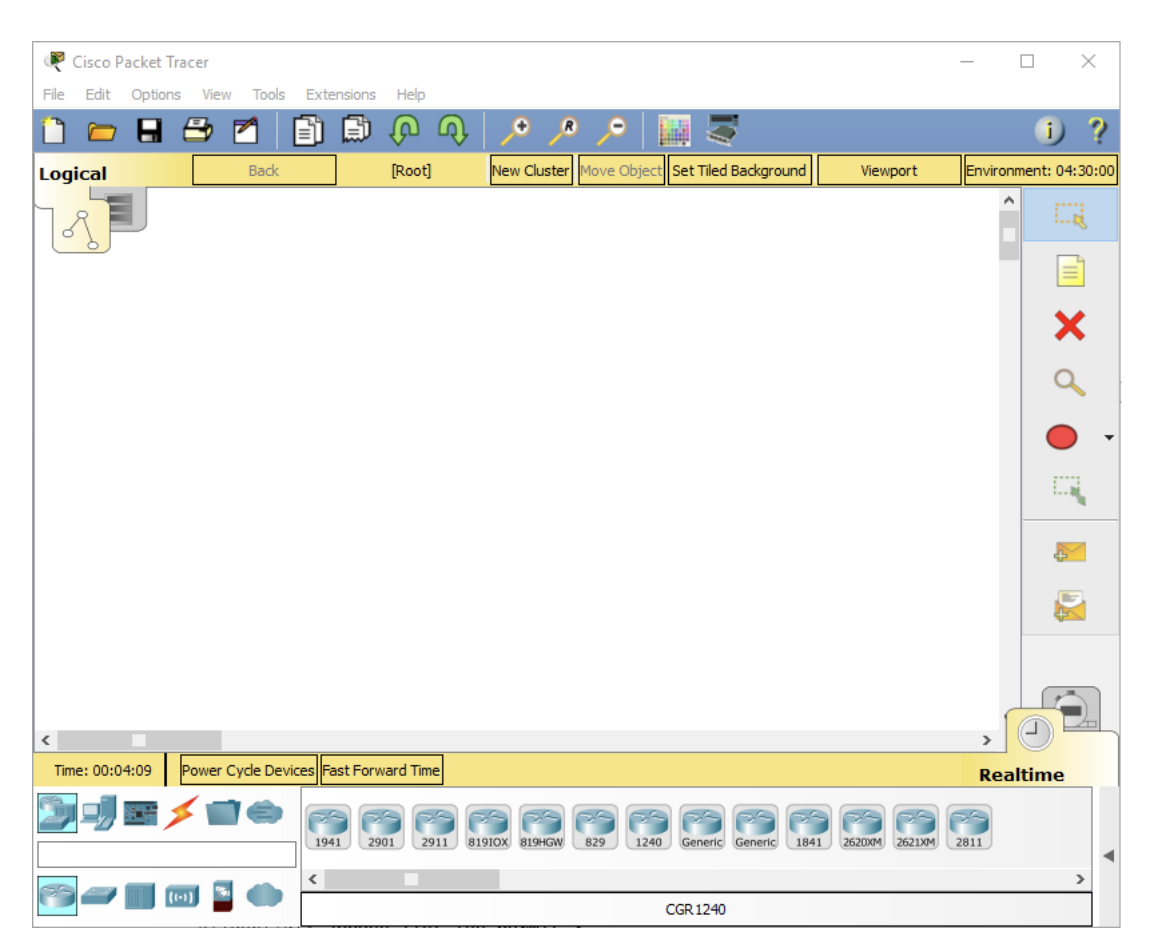

Рисунок 1.2 – Головне вікно Cisco Packet Tracer

## **Крок 2. Побудуйте топологію**

a. Додайте мережеві пристрої до робочої області.

На полі вибору пристрою, додайте мережеві пристрої до робочої області, як показано на схемі топології (рис. 1.3).

Щоб помістити пристрій у робоче середовище, спочатку виберіть тип пристрою з поля Вибір типу пристрою. Потім натисніть потрібну модель пристрою з поля Вибір конкретного пристрою.

Нарешті, натисніть на робочу область, щоб розмістити свій пристрій у цьому місці. Якщо ви хочете скасувати вибір, натисніть значок Скасувати для цього пристрою. Крім того, ви можете натиснути та перетягнути пристрій із вікна } Вибір конкретного пристрою на робоче середовище.

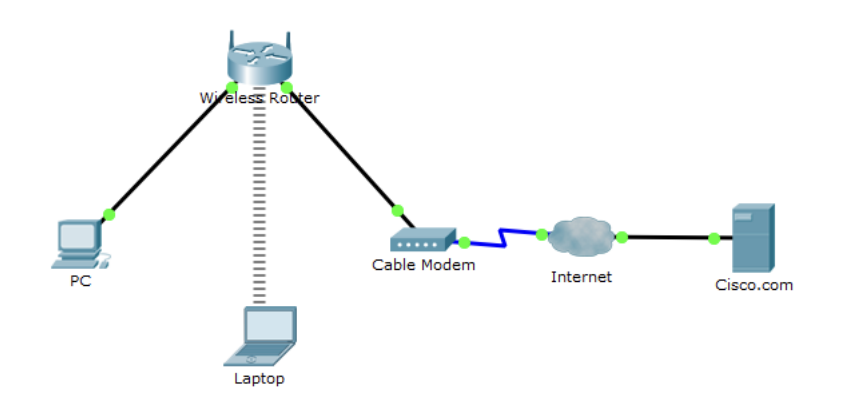

Рисунок 1.3 – Топологія мережі

b. Додайте мережеві пристрої до робочої області.

Використовуючи вікно вибору пристрою, додайте мережеві пристрої на робочий простір, як показано на діаграмі топології (рис. 1.3).

Щоб помістити пристрій на робоче середовище, спочатку виберіть тип пристрою з вікна Вибір типу пристрою. Потім натисніть потрібну модель пристрою з поля Вибір конкретного пристрою. Нарешті, натисніть на робочу область, щоб розмістити свій пристрій у цьому місці. Якщо ви хочете скасувати вибір, натисніть значок Скасувати для цього пристрою. Крім того, ви можете натиснути та перетягнути пристрій із вікна Вибір конкретного пристрою на робоче середовище.

c. Змінити відображення назв мережевих пристроїв.

Щоб змінити відображувані назви мережевих пристроїв, натисніть на іконку пристрою на робочому місці Packet Tracer Logical, після натисніть вкладку Config у вікні налаштування пристрою. На вкладці Config введіть нову назву пристрою у вікно Відображуване ім'я , як показано на рис. 1.4.

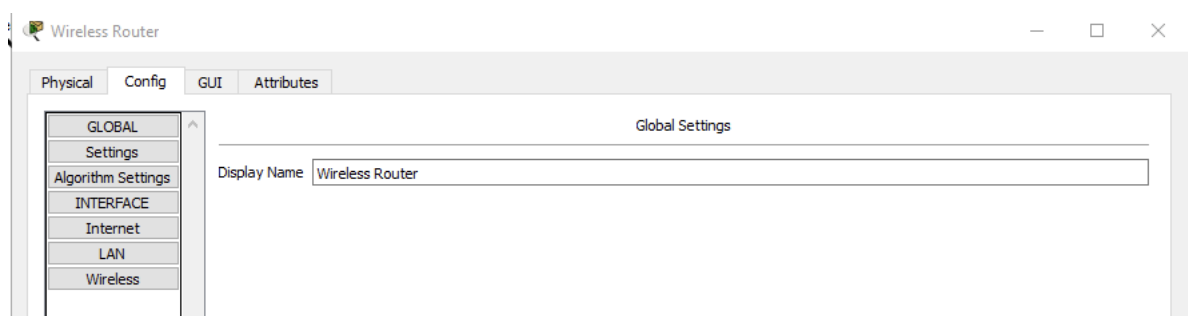

Рисунок 1.4 – Зміна назви пристрою

d. Додайте фізичну проводку між пристроями на робочій області

Використовуючи поле вибору пристрою, додайте фізичну проводку між пристроями в робочій області, як показано на діаграмі топології (рис. 1.3).

Для підключення до безпровідного маршрутизатора ПК знадобиться мідний наскрізний кабель Виберіть мідний наскрізний кабель у вікні «Вибір пристрою» і прикріпіть його до інтерфейсу FastEthernet0 на ПК і інтерфейсу Ethernet 1 безпровідного маршрутизатора.

Для підключення до кабельного модема для безпровідного маршрутизатора потрібен мідний прямоточний кабель. Виберіть мідний прямоточний кабель у вікні Device-Selection та прикріпіть його до інтерфейсу Інтернету Wireless Router та інтерфейсу Port 1 кабельного модема.

Кабельний модем повинен мати коаксіальний кабель для підключення до хмарної мережі Інтернет. Виберіть коаксіальний кабель у вікні вибору пристрою та прикріпіть його до порту 0 кабельного модема та коаксіального інтерфейсу хмарної мережі Інтернет.

Для підключення до сервера Cisco.com для інтернету необхідно мати мідний прямий кабель. Виберіть мідний прямоточний кабель у вікні Device-Selection та прикріпіть його до інтерфейсу Ethernet в Інтернеті та інтерфейсу FastEthernet0 сервера Cisco.com.

#### **2. Налаштування мережевих пристроїв**

#### **Крок 1. Налаштуйте безпровідний маршрутизатор**

a. Створіть безпровідну мережу на безпровідному маршрутизаторі

Натисніть іконку Безпровідного маршрутизатора на робочому полі Packet Tracer Logical, щоб відкрити вікно налаштування пристрою.

У вікні налаштування безпровідного маршрутизатора натисніть вкладку GUI, щоб переглянути параметри конфігурації безпровідного маршрутизатора.

Далі натисніть на вкладку Wireless у графічному інтерфейсі, щоб переглянути параметри безпровідного зв'язку. Єдиним параметром, який потрібно змінити є Назва мережі (SSID) . Тут введіть ім'я "HomeNetwork", як показано на рис. 1.5.

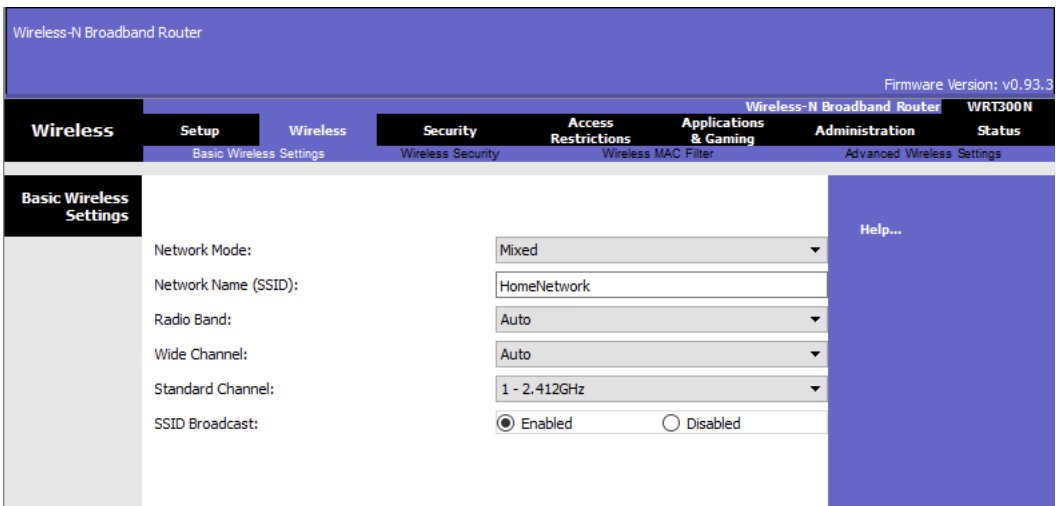

Рисунок 1.5 – Зміна назви безпровідної мережі

b. Налаштуйте підключення до Інтернету на безпровідному маршрутизаторі

Натисніть вкладку Налаштування на графічному інтерфейсі безпровідного маршрутизатора.

У налаштуваннях сервера DHCP перевірте, чи вибрано кнопку Увімкнено та налаштуйте статичну IP-адресу DNS-сервера як 208.67.220.220, як показано на рис. 1.6.

c. Натисніть вкладку Зберегти параметри .

#### **Крок 2. Налаштуйте ноутбук**

a. Налаштуйте ноутбук для доступу до безпровідної мережі

Натисніть значок ноутбука на робочому столі Packet Tracer Logical і у вікні налаштування ноутбука виберіть вкладку Physical .

На вкладці Physical вам потрібно буде видалити мідний модуль Ethernet і замінити його модулем Wireless WPC300N.

Для цього спочатку вимкніть ноутбук, натиснувши кнопку живлення на боці ноутбука. Потім видаліть встановлений зараз мідний модуль Ethernet, натиснувши модуль збоку ноутбука та перетягнувши його в панель MODULES зліва від вікна ноутбука. Потім встановіть модуль Wireless WPC300N, натиснувши на панель MODULES та перетягнувши його в пустий модульний порт на стороні ноутбука. Увімкніть ноутбук знову, натиснувши кнопку живлення ще раз.

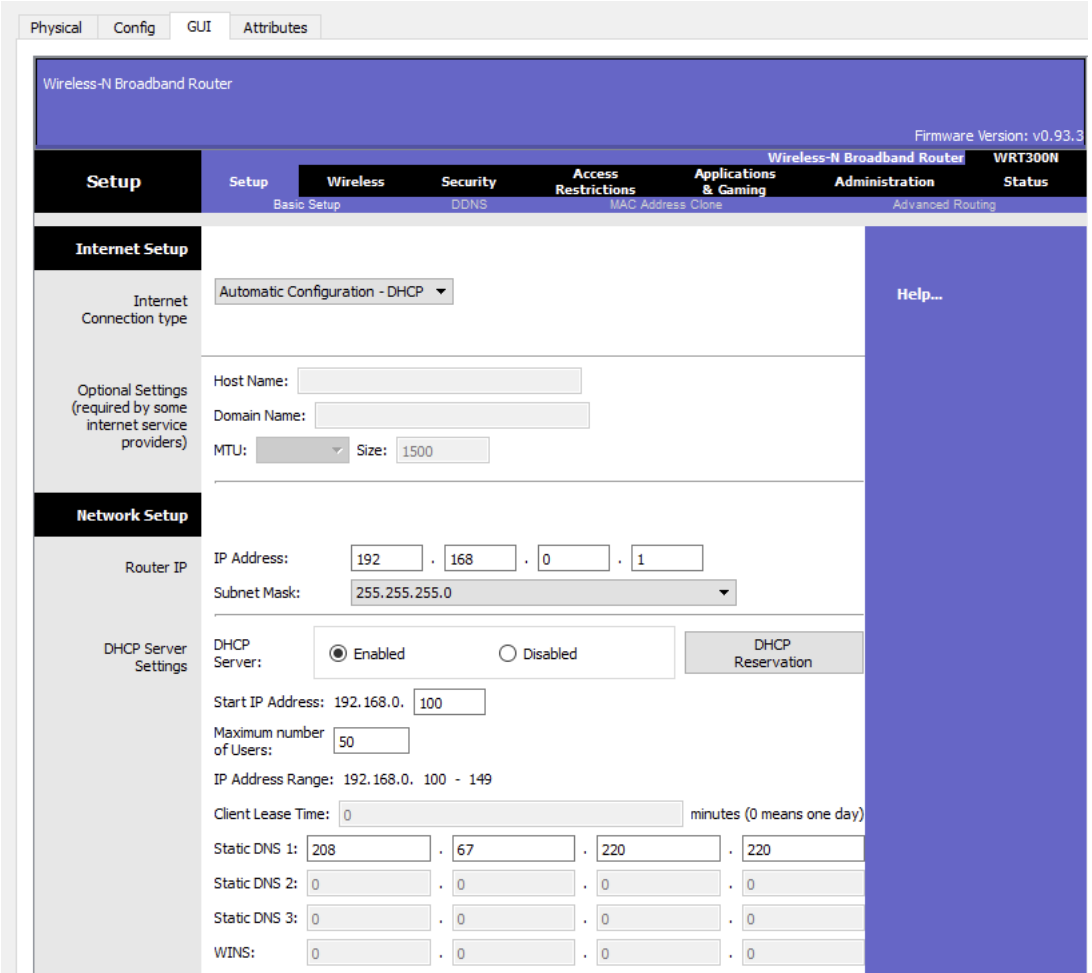

Рисунок 1.6 – Налаштування безпровідного маршрутизатора

Після встановлення безпровідного модуля, наступне завдання підключити ноутбук до безпровідної мережі.

Натисніть вкладку Desktop у верхній частині вікна налаштування ноутбука та виберіть значок PC Wireless .

Коли налаштування адаптера для ноутбуків Wireless-N відображатимуться, виберіть вкладку Connect . Безпровідна мережа "HomeNetwork" повинна бути видимою у списку безпровідних мереж, як показано на рис 1.7.

Виберіть мережу та натисніть вкладку Підключити , розташовану нижче Інформація про сайт.

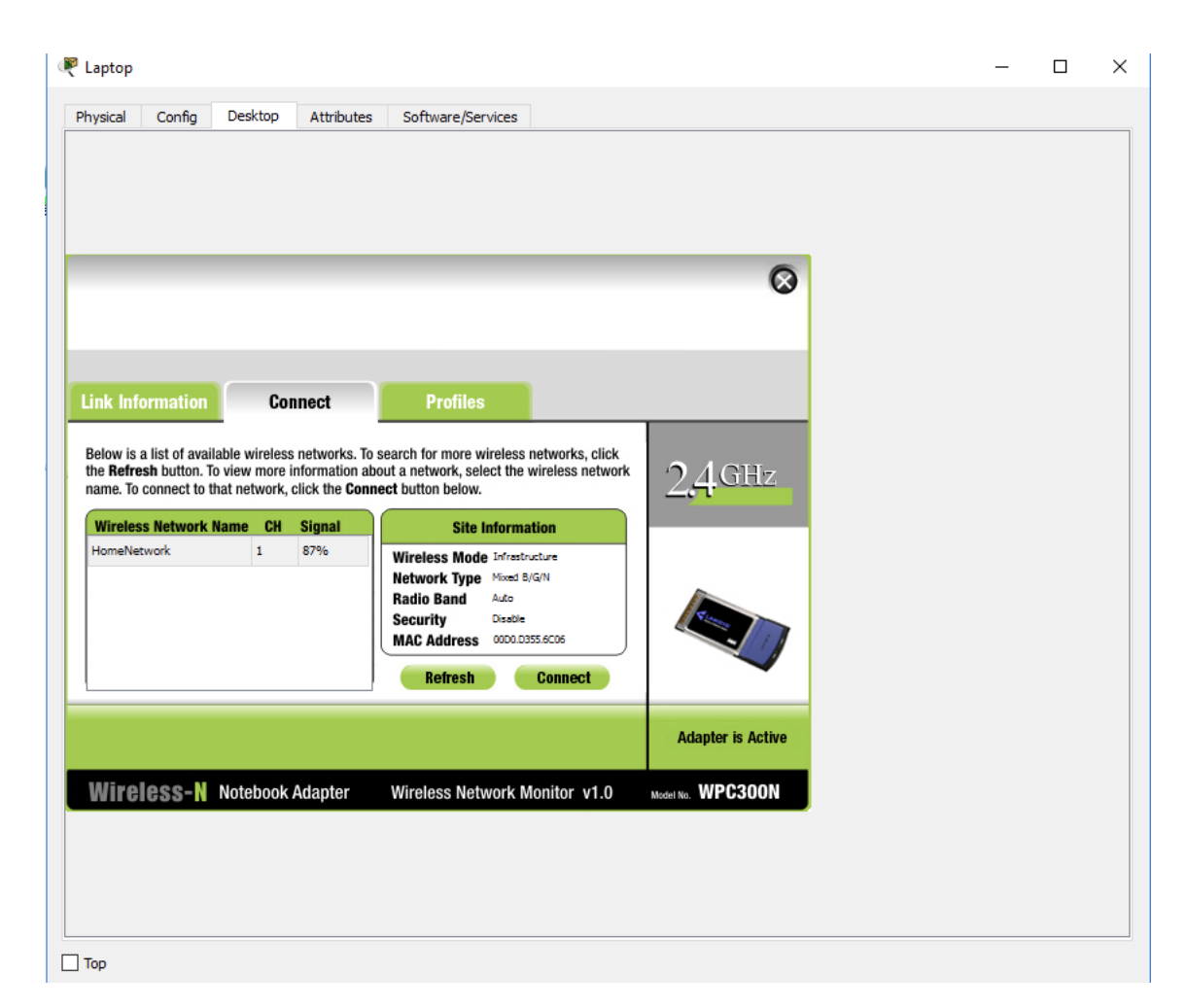

Рисунок 1.7 – Підключення до мережі

#### **Крок 3. Налаштуйте ПК**

a. Налаштуйте ПК для провідної мережі

Натисніть іконку ПК на робочому столі Packet Tracer Logical та виберіть вкладку Desktop , а потім іконку IP Configuration .

У вікні «Конфігурація IP» виберіть перемикач DHCP , як показано на рис. 1.8, щоб ПК використовував DHCP для отримання адреси IPv4 з безпровідного маршрутизатора. Закрийте вікно налаштування IP.

Натисніть значок командного рядка. Переконайтеся, що ПК отримав адресу IPv4, видавши команду ipconfig / all command, як показано на рис. 1.9. ПК повинен отримати адресу IPv4 у діапазоні 192.168.0.x.

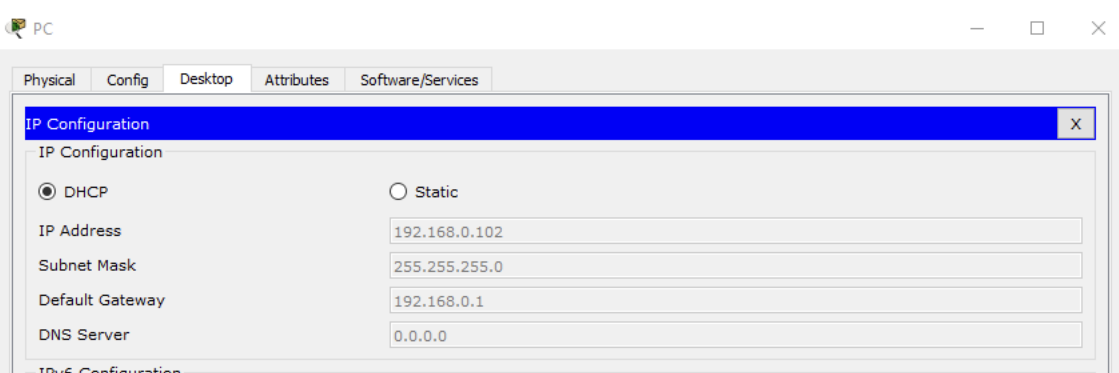

Рисунок 1.8 – Налаштування DHCP

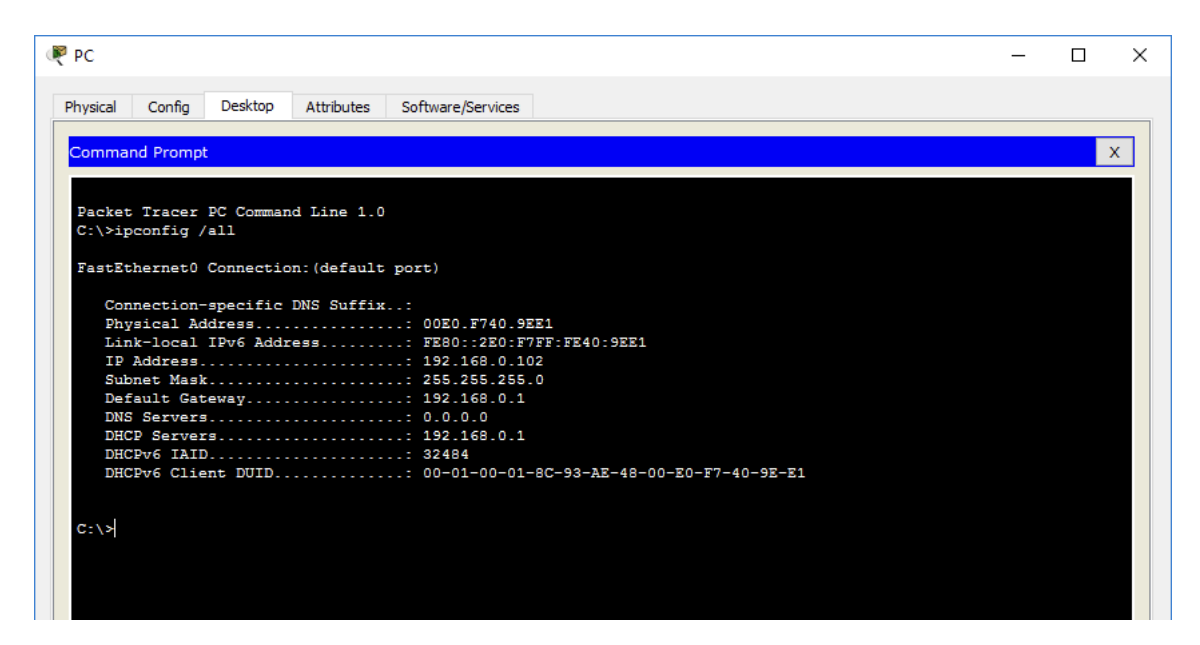

Рисунок 1.9 – Виконання команди ipconfig

## **Крок 4. Налаштуйте Інтернет-хмару**

a. В разі потреби встановіть мережеві модулі

Натисніть іконку Packet Tracer Logical, а потім на вкладку Physical. Обладнання для хмар потребує двох модулів, якщо вони ще не встановлені. PT-CLOUD-NM-1CX, який призначений для підключення кабельного модему та PT-CLOUD-NM-1CFE для кабельного з'єднання з міддю Ethernet. Якщо ці модулі відсутні, вимкніть фізичні пристрої хмари, натиснувши кнопку живлення та перетягніть кожен модуль у пустий порт модуля пристрою, а потім знову ввімкніть пристрій.

b. Ідентифікація портів «Від і до»

Натисніть вкладку Config у вікні пристрою Cloud. На лівій панелі натисніть Cable під CONNECTIONS . У першому вікні, який випав, виберіть Coaxial, а у другому виберіть Ethernet, після чого натисніть кнопку Add , щоб додати їх як показано на рис. 1.10.

![](_page_8_Picture_1.jpeg)

Рисунок 1.10 – Налаштування хмари

## d. Визначте тип постачальника

Перебуваючи на вкладці Config , натисніть кнопку Ethernet в полі INTERFACE на лівій панелі. У вікні налаштування Ethernet виберіть Cable як мережу постачальників, як показано на рис. 1.11.

## **Крок 5. Налаштуйте сервер Cisco.com**

a. Налаштуйте сервер Cisco.com як сервер DHCP

Натисніть іконку сервера Cisco.com на робочому середовищі Packet Tracer Logical та виберіть вкладку Services .

Виберіть DHCP зі списку SERVICES на лівій панелі.

| <b>GLOBAL</b><br>$\wedge$<br>Provider Network | Ethernet6<br>$\circledcirc$ Cable | $\bigcirc$ DSL |  |  |
|-----------------------------------------------|-----------------------------------|----------------|--|--|
| Settings                                      |                                   |                |  |  |
| TV Settings                                   |                                   |                |  |  |
| <b>CONNECTIONS</b>                            |                                   |                |  |  |
| Frame Relay                                   |                                   |                |  |  |
| <b>DSL</b><br>Cable                           |                                   |                |  |  |
| <b>INTERFACE</b>                              |                                   |                |  |  |
| Modem4                                        |                                   |                |  |  |
| Modem <sub>5</sub>                            |                                   |                |  |  |
| Ethernet6                                     |                                   |                |  |  |
| Coaxial7                                      |                                   |                |  |  |
|                                               |                                   |                |  |  |
|                                               |                                   |                |  |  |
|                                               |                                   |                |  |  |
|                                               |                                   |                |  |  |
|                                               |                                   |                |  |  |
|                                               |                                   |                |  |  |
|                                               |                                   |                |  |  |
|                                               |                                   |                |  |  |
|                                               |                                   |                |  |  |
|                                               |                                   |                |  |  |
|                                               |                                   |                |  |  |

Рисунок 1.11 – Налаштування хмари

У вікні налаштування DHCP налаштуйте DHCP, як показано на малюнку, з наступними настройками.

- Натисніть Включити , щоб включити службу DHCP.
- Назва: DHCPpool
- Шлюз за замовчуванням: 208.67.220.220
- замовчуванням
- Стартова IP-адреса: 208.67.220.1
- Маска підмережі 255.255.255.0
- Максимальна кількість користувачів: 50

Натисніть Add , щоб додати pool

b. Налаштуйте сервер Cisco.com як DNS-сервер, щоб вказати назву домену для вирішення адреси IPv4.

На вкладці Служби виберіть DNS з SERVICES , перерахованих на лівій панелі.

![](_page_10_Picture_54.jpeg)

Рисунок 1.12 – Налаштування DHCP

Налаштуйте службу DNS за допомогою наступних параметрів, як показано на рис. 1.13.

- Натисніть On , щоб включити службу DNS
- Ім'я: Cisco.com
- Тип: A Record
- Адреса: 208.67.220.220

Натисніть Add , щоб додати налаштування служби DNS

| Cisco.com                  |                     |                        |            |                   |            |                |                | $\Box$                   | $\times$ |
|----------------------------|---------------------|------------------------|------------|-------------------|------------|----------------|----------------|--------------------------|----------|
| Config<br>Physical         | Services            | Desktop                | Attributes | Software/Services |            |                |                |                          |          |
| <b>SERVICES</b>            | $\hat{\phantom{a}}$ |                        |            |                   | <b>DNS</b> |                |                |                          |          |
| <b>HTTP</b><br><b>DHCP</b> | <b>DNS Service</b>  |                        |            | $\odot$ On        |            | $\bigcirc$ off |                |                          |          |
| DHCPv6                     |                     | Resource Records       |            |                   |            |                |                |                          |          |
| <b>TFTP</b><br><b>DNS</b>  | Name                |                        | Cisco.com  |                   |            |                | Type A Record  | $\overline{\phantom{a}}$ |          |
| <b>SYSLOG</b>              |                     | Address 208.67.220.220 |            |                   |            |                |                |                          |          |
| AAA                        |                     |                        |            |                   |            |                |                |                          |          |
| <b>NTP</b>                 |                     |                        | Add        |                   | Save       |                | Remove         |                          |          |
| <b>EMAIL</b><br><b>FTP</b> |                     | No.                    | Name       |                   | Type       |                | Detail         |                          |          |
| <b>IoE</b>                 | 10                  |                        | cisco.com  |                   | A Record   |                | 208.67.220.220 |                          |          |
| VM Management              |                     |                        |            |                   |            |                |                |                          |          |
|                            |                     |                        |            |                   |            |                |                |                          |          |
|                            |                     |                        |            |                   |            |                |                |                          |          |
|                            |                     |                        |            |                   |            |                |                |                          |          |

Рисунок 1.13 – Налаштування служби DNS

c. Налаштувати глобальні налаштування сервера Cisco.com.

Виберіть вкладку Config .

Натисніть на Налаштування на лівій панелі.

Налаштуйте глобальні налаштування сервера таким чином:

- Виберіть Static
- Шлюз: 208.67.220.1
- DNS-сервера: 208.67.220.220

![](_page_11_Picture_7.jpeg)

Рисунок 1.14 – Налаштування сервера

d. Налаштуйте параметри інтерфейсу сервера Cisco.com FastEthernet0. Click on FastEthernet in left pane of the Config tab

| Config<br>Physical | Desktop<br><b>Attributes</b><br><b>Services</b> | Software/Services |                  |                                |
|--------------------|-------------------------------------------------|-------------------|------------------|--------------------------------|
| <b>GLOBAL</b>      | $\wedge$                                        |                   | FastEthernet0    |                                |
| Settings           | Port Status                                     |                   |                  | $\triangledown$ On             |
| Algorithm Settings | Bandwidth                                       |                   |                  | ◯ 100 Mbps © 10 Mbps 2 Auto    |
| <b>INTERFACE</b>   | Duplex                                          |                   |                  | Half Duplex I Full Duplex Auto |
| FastEthernet0      | <b>MAC Address</b>                              |                   | 0010.110D.3B1D   |                                |
|                    | IP Configuration<br>$\bigcirc$ DHCP<br>◉ Static |                   |                  |                                |
|                    | <b>IP Address</b>                               |                   | 208.67.220.220   |                                |
|                    | <b>Subnet Mask</b>                              |                   | 255, 255, 255, 0 |                                |
|                    | IPv6 Configuration                              |                   |                  |                                |
|                    | $\bigcirc$ DHCP<br>Auto Config<br>◉ Static      |                   |                  |                                |
|                    | <b>IPv6 Address</b>                             |                   |                  |                                |

Рисунок 1.15 – Налаштування сервера

Налаштуйте параметри інтерфейсу FastEthernet сервера таким чином:

- Виберіть Static під IP Configuration
- IP-адреса: 208.67.220.220
- Маска підмережі: 255.255.255.0

## **3. Перевірка підключення**

## **Крок 1. Оновіть налаштування IPv4 на ПК**

a) Перевірте, чи ПК отримує інформацію про конфігурацію IPv4 з DHCP.

Натисніть PC на робочому середовищі Packet Tracer Logical, а потім виберіть вкладку Desktop вікна налаштування ПК.

Натисніть іконку Command Prompt

У командному рядку оновіть параметри IP, виписавши команди ipconfig / release, а потім ipconfig / update. Результат повинен показати, що на ПК є IPадреса в діапазоні 192.168.0.x, маска підмережі, шлюз за замовчуванням і адреса DNS-сервера, як показано на рис. 1.16.

![](_page_12_Figure_10.jpeg)

Рисунок 1.16 – Перевірка налаштувань

b) Перевірте підключення до сервера Cisco.com з ПК

У командному рядку видається команда ping Cisco.com. Для повернення ping може знадобитися кілька секунд. Необхідно отримати чотири відповіді, як показано на рис. 1.17.

![](_page_13_Figure_1.jpeg)

Рисунок 1.17 – Перевірка з'єднання

## 4. Збереження файлу

## **Крок 1: Збережіть файл як Packet Tracer Activity File (\* .pkt).**

Щоб зберегти завершену мережу, натисніть на Файл у смужці Packet Tracer, а потім у спадному меню виберіть Save As ... . У вікні «Зберегти файл» виберіть провідник, щоб зберегти файл і надати йому відповідне ім'я. Значення типу «Зберегти як» за замовчуванням відносяться до файлу Packet Tracer (\* .pkt). Натисніть Save щоб зберегти файл.

## **Крок 2. Закрийте Packet Tracer**

Щоб закрити Packet Tracer, ви можете або натиснути кнопку " X " у верхньому правому куті вікна Packet Tracer або клацнути на Вихід у спадному меню Файл.